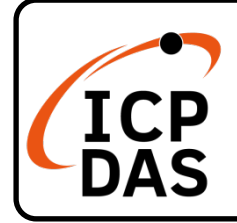

### **PCI-2602U 快速上手指南**

**v1.1, Oct 2021**

### **產品內容**

除了本『快速上手指南』外,此產品內容還包括以下這些配件:

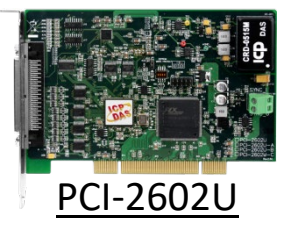

**技術支援**

[service@icpdas.com](mailto:service@icpdas.com) [www.icpdas.com](http://www.icpdas.com/)

### **技術資源**

如何在 ICP DAS 網站上搜尋 PCI-2602U 驅 動程式、手冊及規格

行動版網站

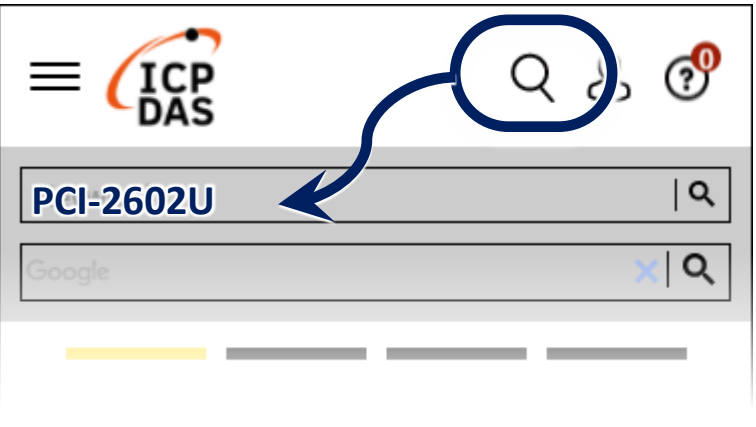

電腦版網站

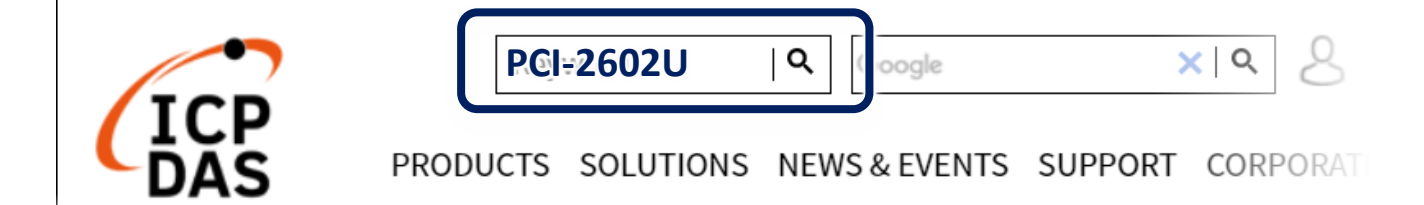

### **參考資訊**

●詳細關於 PCI-2602U 軟體硬體手冊、驅動及範例程式,快速下載連結如 下:

[http://www.icpdas.com/en/download/index.php?model=PCI-2602U](https://www.icpdas.com/en/download/index.php?model=PCI-2602U)

## **1 安裝軟體到您的電腦**

1) 下載並執行 Windows 驅動程式安裝。驅動程式位置:

**Ø UniDAQ** 驅動程式支援 32-/64-bit Windows XP/7/10/11 <https://www.icpdas.com/en/download/index.php?kw=UniDAQ>

2) 單擊 **"Next>"** 按鈕並開始安裝。

3) 檢查您的板卡及系統是否在支援內,並單擊 **"Next>"** 按鈕。

4) 選擇安裝目錄,預設為 C:\ICPDAS\UniDAQ,確認後單擊 "Next>"按 鈕。

5) 在列表內勾選您所需要的安裝驅動程式的板卡,勾選完後單擊 **"Next>"** 按鈕。

6) 單擊在 Select Additional Tasks 視窗上的 **"Next>"** 按鈕。

7) 單擊在 Download Information 視窗上的 **"Next>"** 按鈕。

8) 選擇 **"No, I will restart my computer later"** 並且按 **"Finish"** 按鈕, 完成安裝。

**注意: 詳細驅動程式安裝說明,參考 PCI-2602U 使用手冊中 第 5 章 "開 始安裝使用"。**

**2 安裝硬體裝置**

1) 關閉並切斷您電腦的電源。

2) 打開電腦機殼。

3) 選擇未使用的 PCI /PCI Express 插槽, 並移除保護裝置。

4) 小心插入您的 PCI /PCI Express 插槽

中,並以螺絲固定住。

- 5) 裝回電腦機殼。
- 6) 打開電腦電源。
- 7) 重啟電腦後,操作系統將會自動完成即插即用驅動安裝。

8) 進入"裝置管理員"來確認 PCI-2602U 名稱是否正確列出,如下圖所 示。

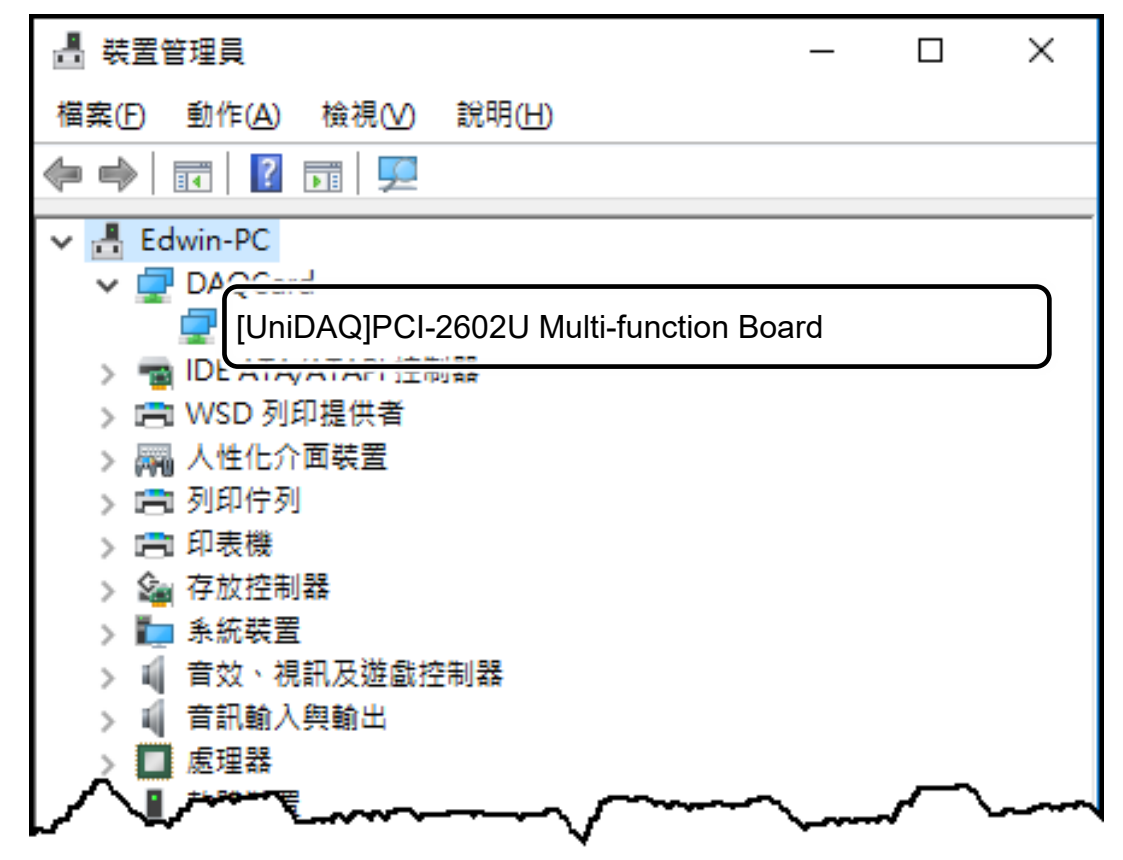

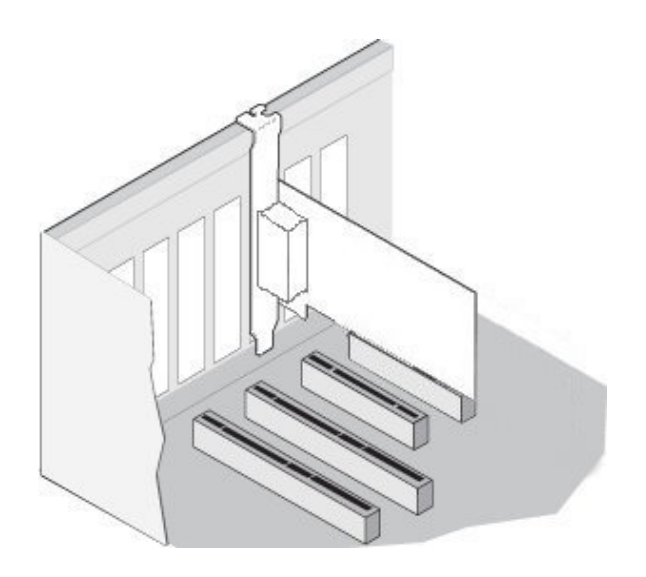

# **3 腳位定義**

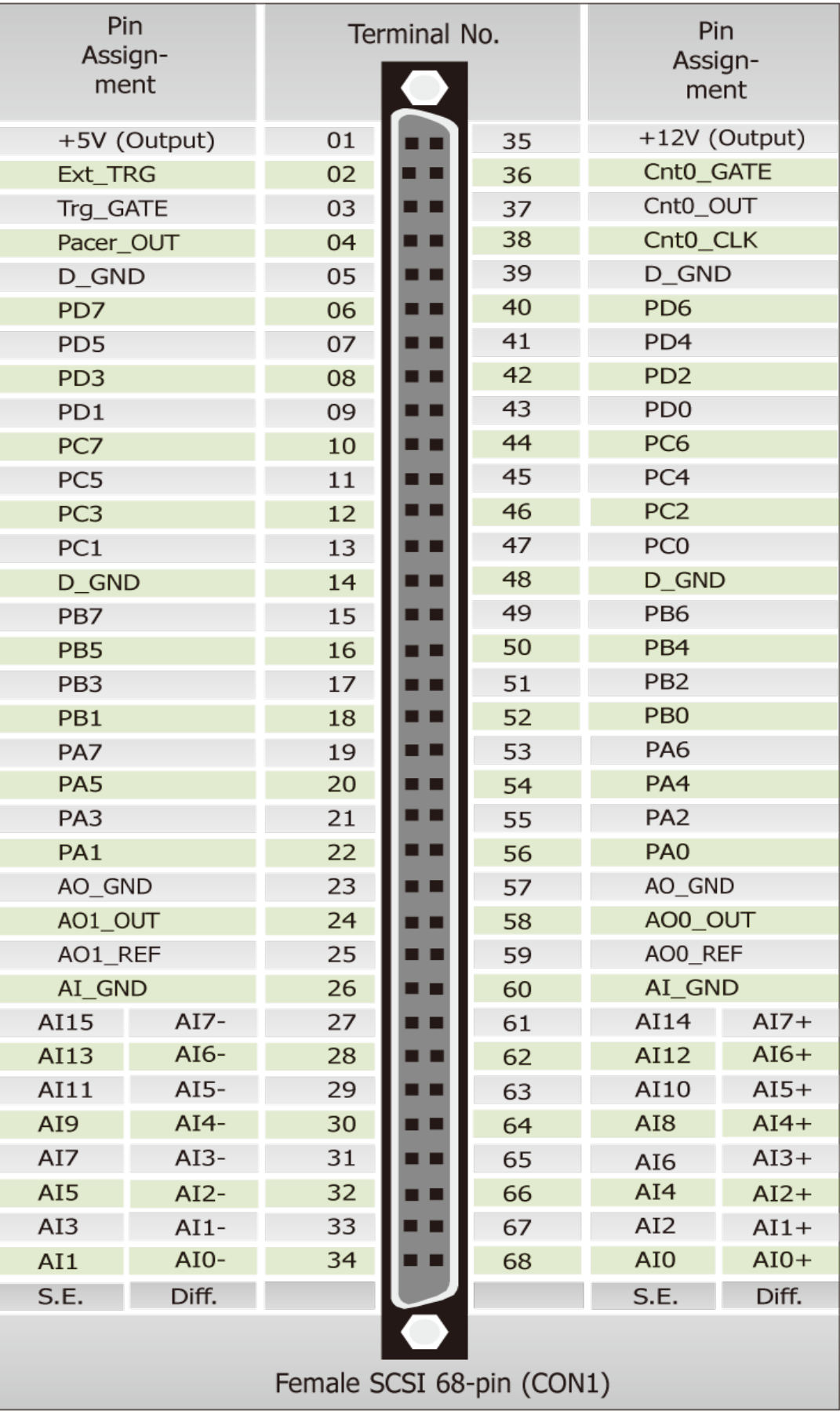

# **4 進階配置**

在自我測試前,使用 Windows 裝置管理員中的 Advanced 配置頁籤來設 定類比輸入接線模式及 PA/PB/PC/PD 數位輸出入模式, 步驟如下圖所 示。

1) 開啟 Windows 裝置管理員,尋找裝置 PCI-2602U 後使用右鍵選單進

入**內容(R)**頁面。

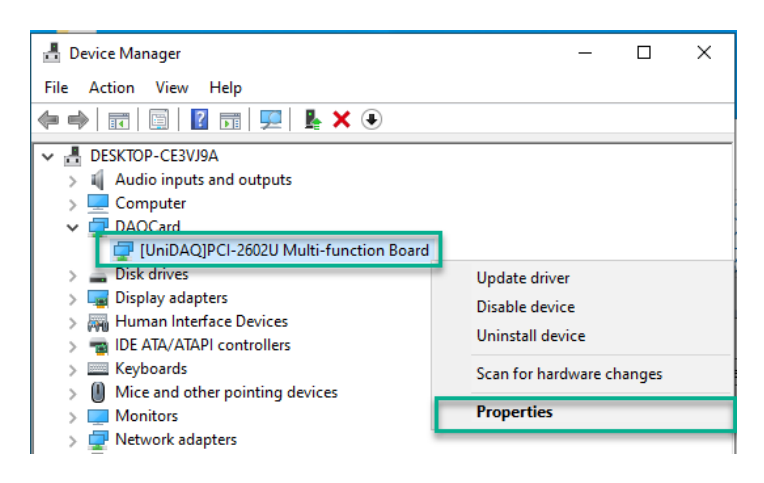

- 2) 單擊 **Advanced** 項目來開啟配置頁面。在**類比輸入接線模式**區塊中, 點選單端模式項目來執行下章節中的自我測試。
- 3) 單擊**儲存設定(S)**按鍵後,再單擊**確定**按鍵來儲存設定值並完成配置。

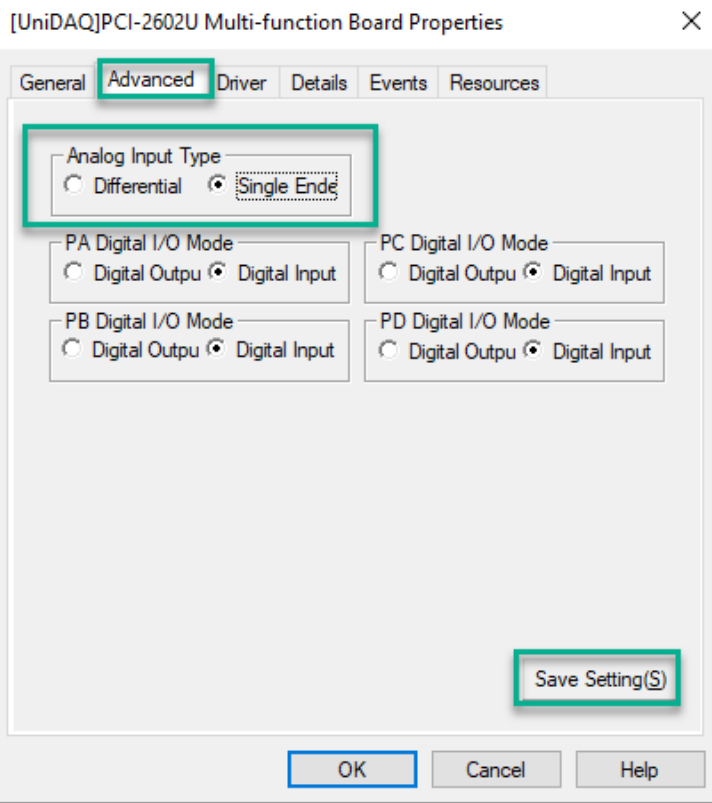

### **5 自我測試 準備項目: ☑ CA-SCSI-15 (選購品) Cable ☑ DN-68A(選購品) 端子板** 1) 使用 **CA-SCSI-15** CON<sub>1</sub> Cable 將板卡上的 CA-SCSI15 **CON1** 連接至 Cable DN-68A。 0000000000000000 0000000000000000 **DN-68A** 0000000000000000 0000000000000000

#### 2)**AI 功能測試與接線:**

保持類比輸入接線模式為單端模式(第5頁) 將 AO 通道 0 連接至 AI 通道 0 · 請 參考下面接線方式:

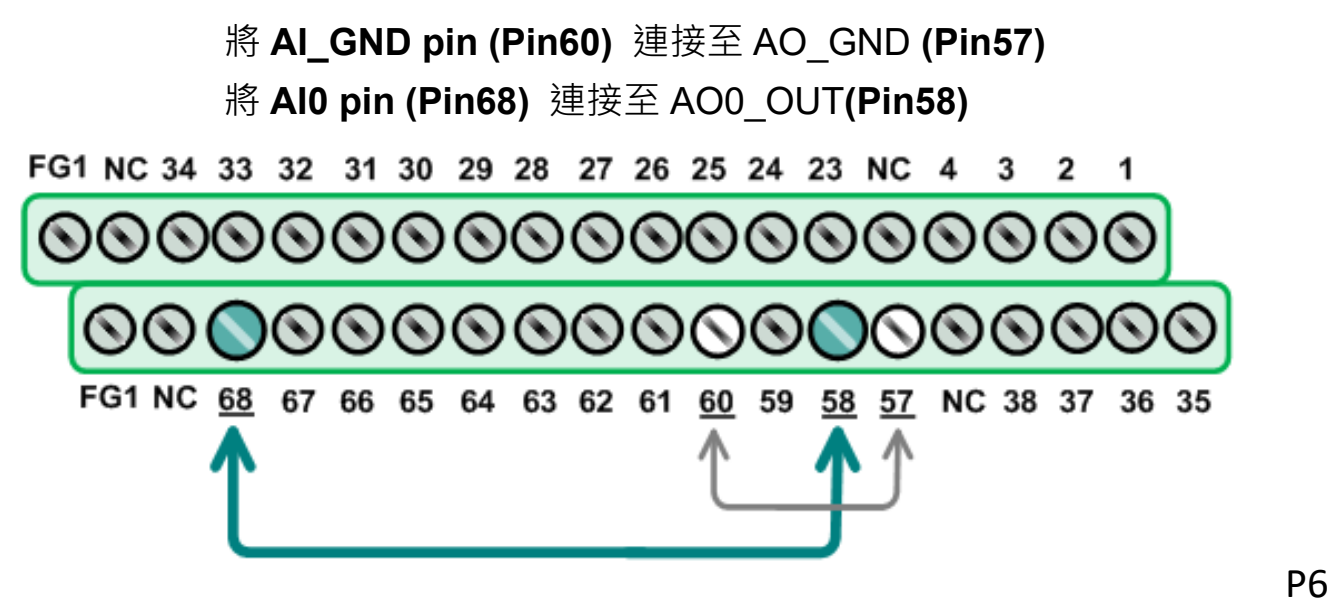

3) 執行 UniDAQ Utility 程式。當 UniDAQ 驅動程式安裝完成後並重新開

機後, UniDAQ Utility 將被放置在預設路徑

**"C:\ICPDAS\UniDAQ\Driver"** 下。

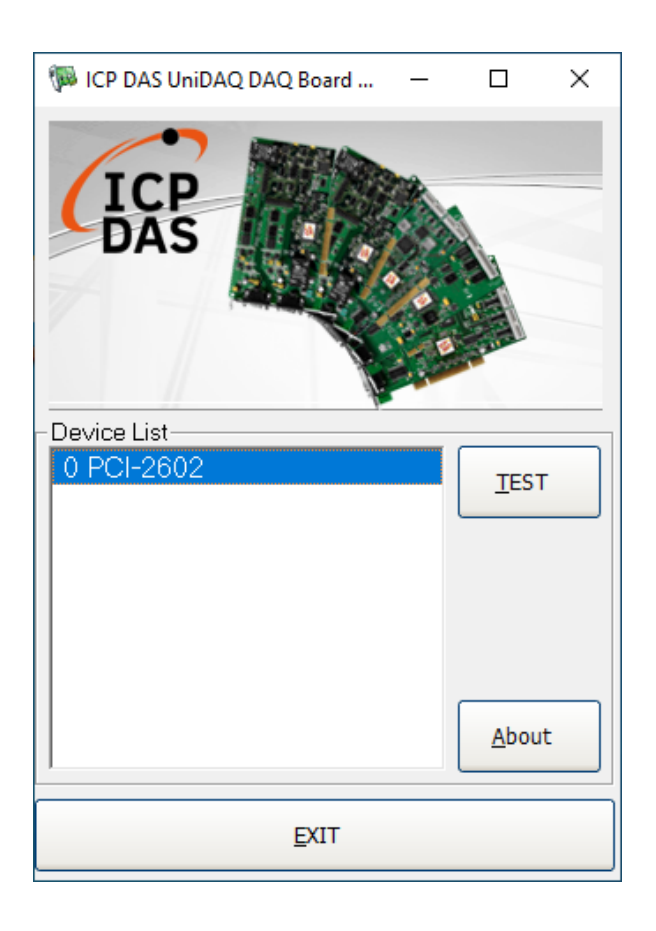

4) 按下 **"TEST"** 按鈕,開始測試。

#### **單擊 Analog Output 項目**

Channel 選擇 0,Range 選擇 3:Bipolar +/- 10V**,Voltage(V)設為 4, 按下 OUTPUT 鍵,開始輸出電壓。**

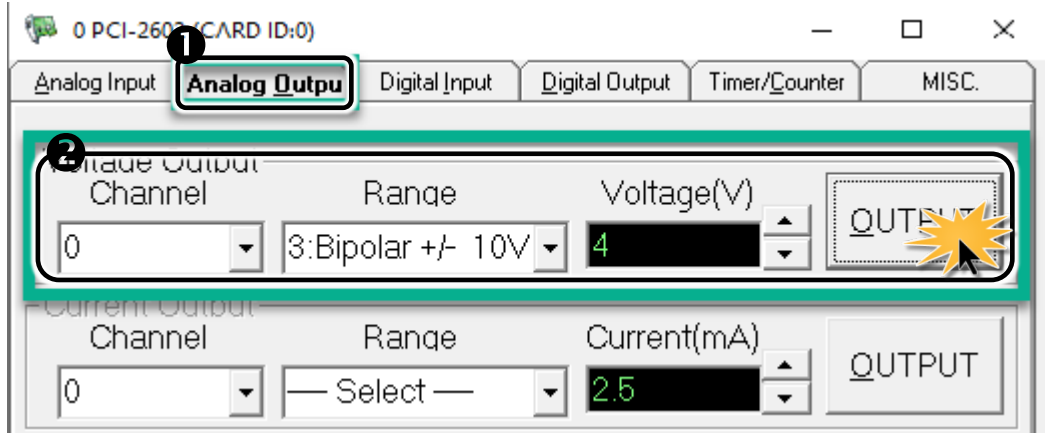

5) **檢查類比通道 0 的量測結果**。

**確按下 SINGLE 鍵後啟動量測,目視通道 0 的電壓值是否為 4V 左右**

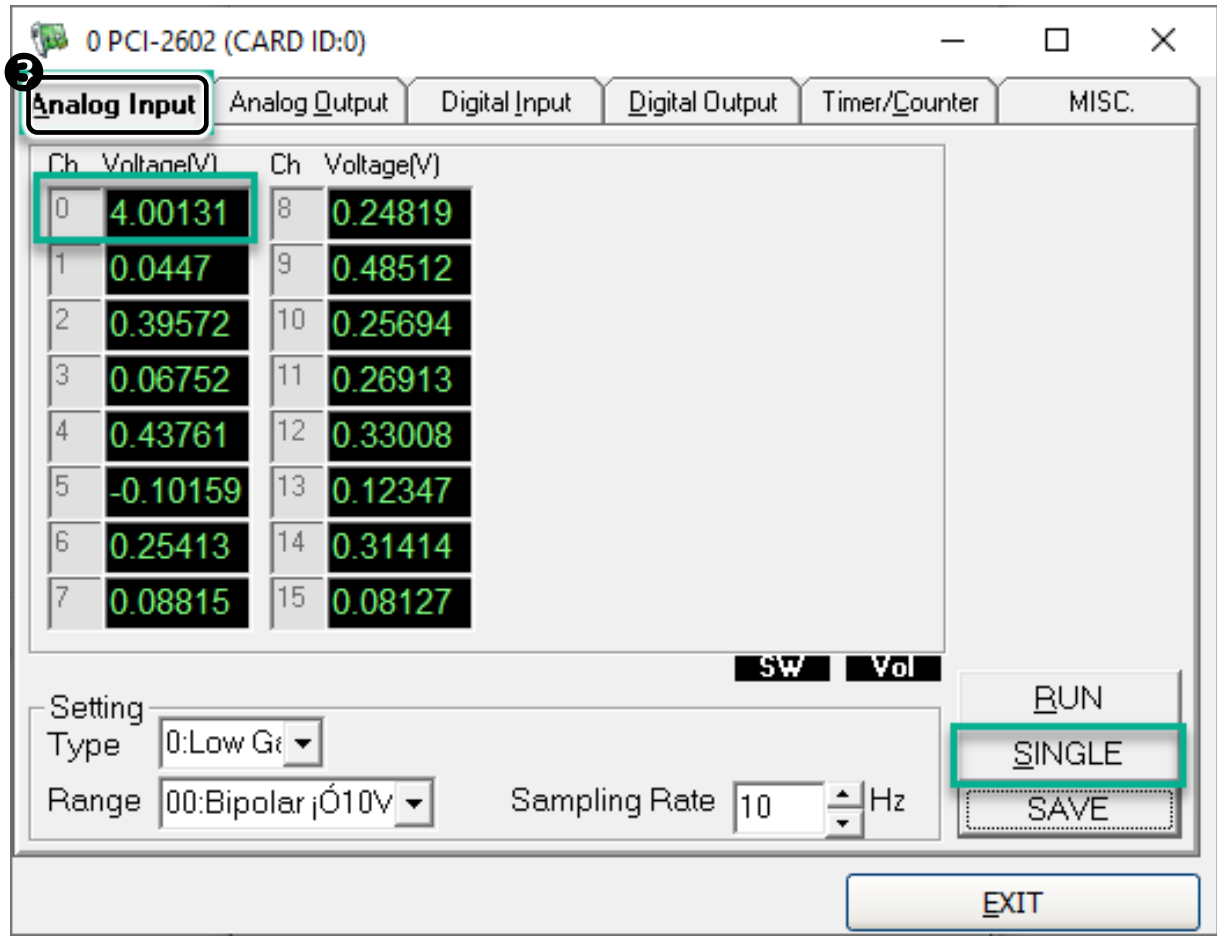